# Faire une demande de permis de conduire suite à perte

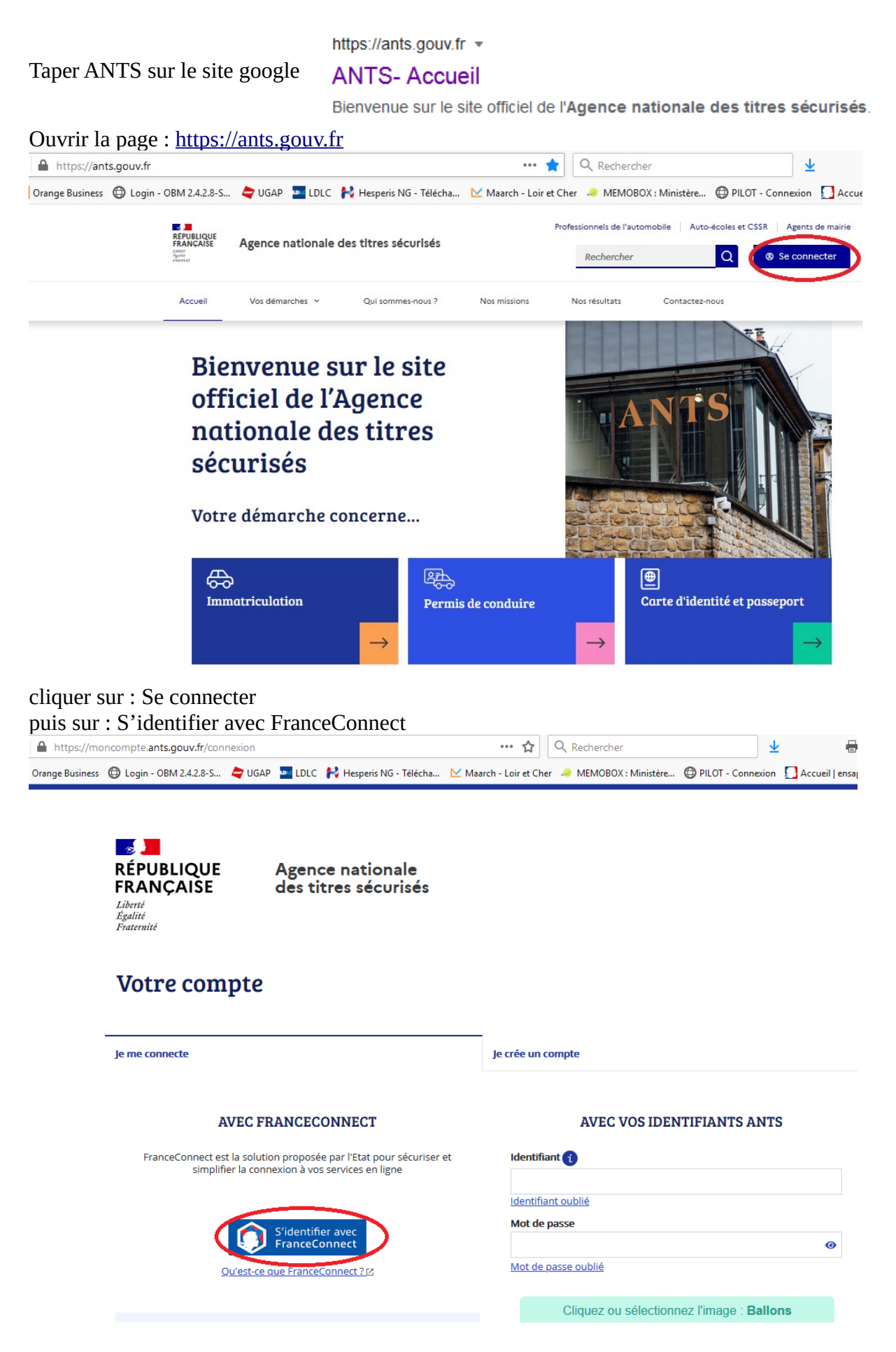

Choisir un des comptes :

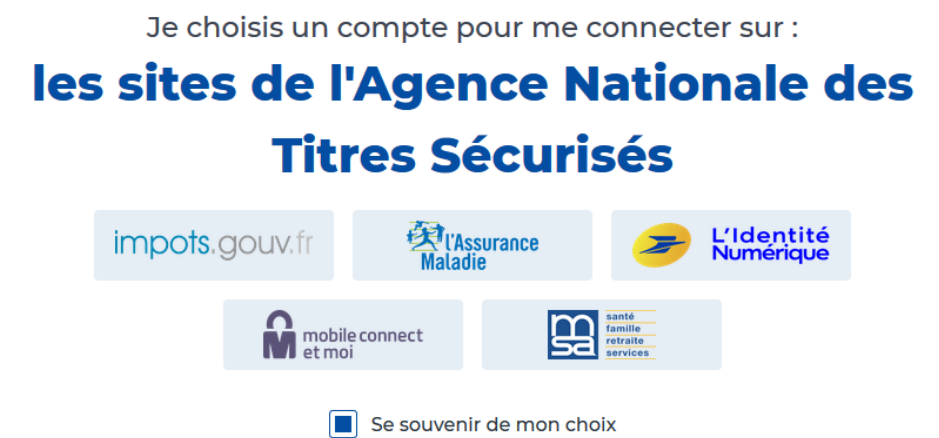

Tapez vos codes d'accès (selon le compte que vous avez choisi)

# Je me connecte avec mon compte ameli

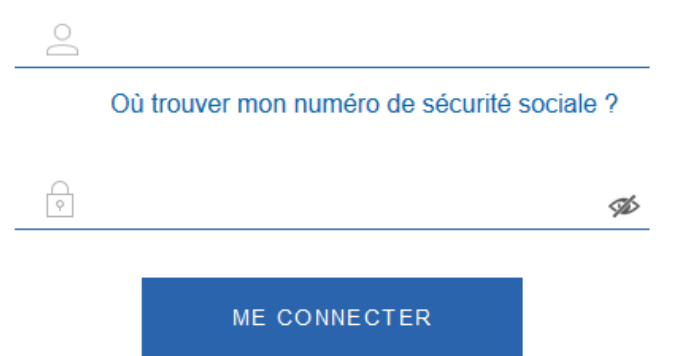

Cliquer sur : Continuer sur les sites de l'agence nationale des Titres sécurisés

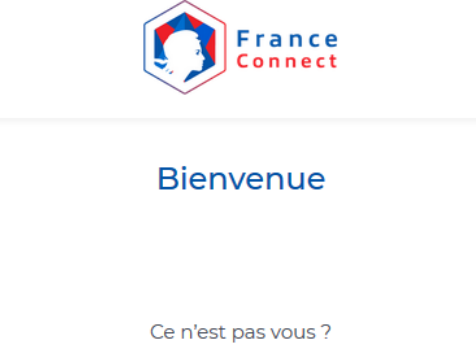

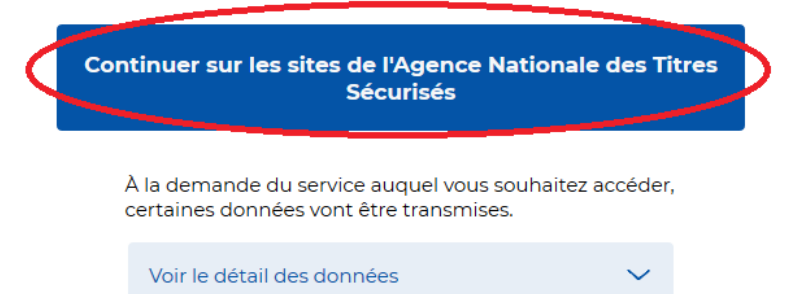

Cliquer sur : Nouvelle demande ou Afficher vos demandes d'immatriculation en cours

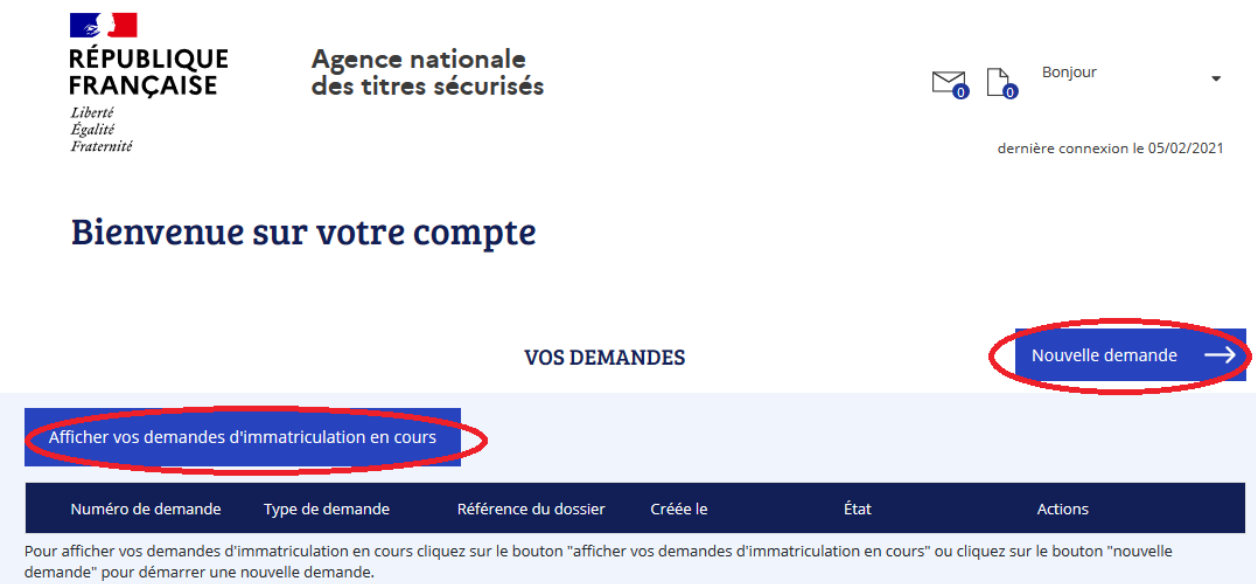

Cliquer sur « le permis de conduire »

×

### DÉMARRER UNE NOUVELLE DEMANDE

### Votre demande concerne :

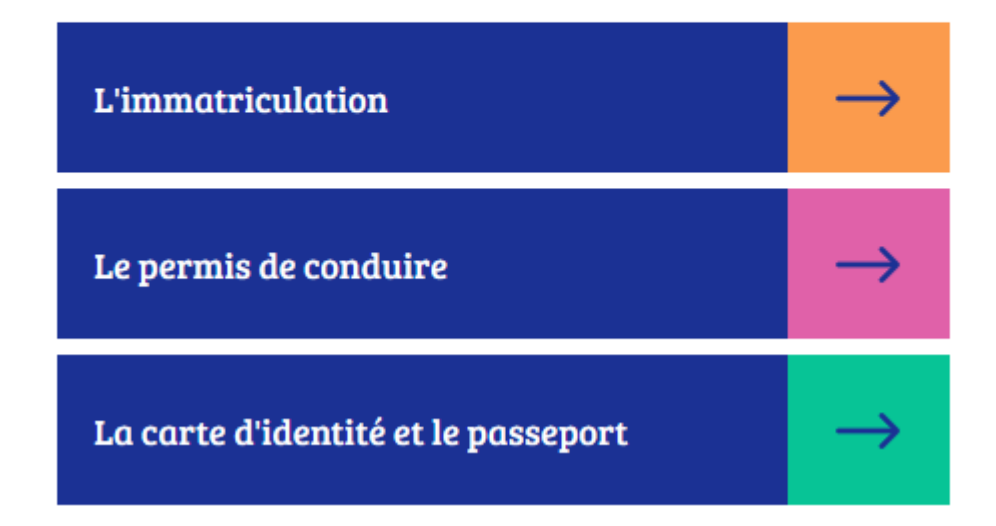

Cliquer sur Je commence la demande

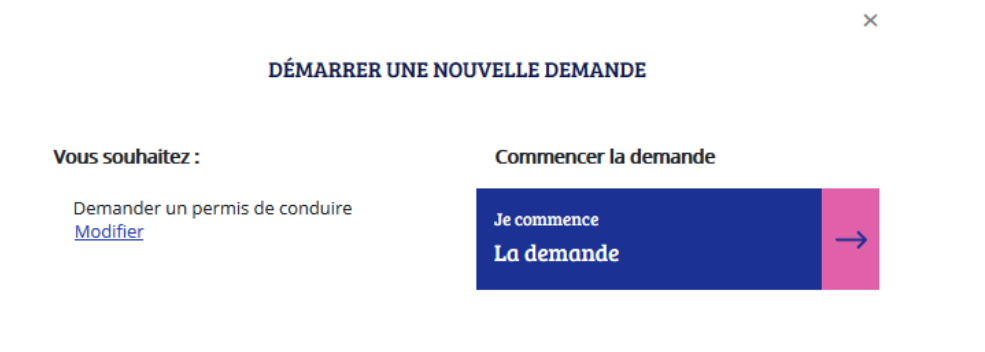

# Cocher : Je demande la fabrication d'un titre de permis de conduire

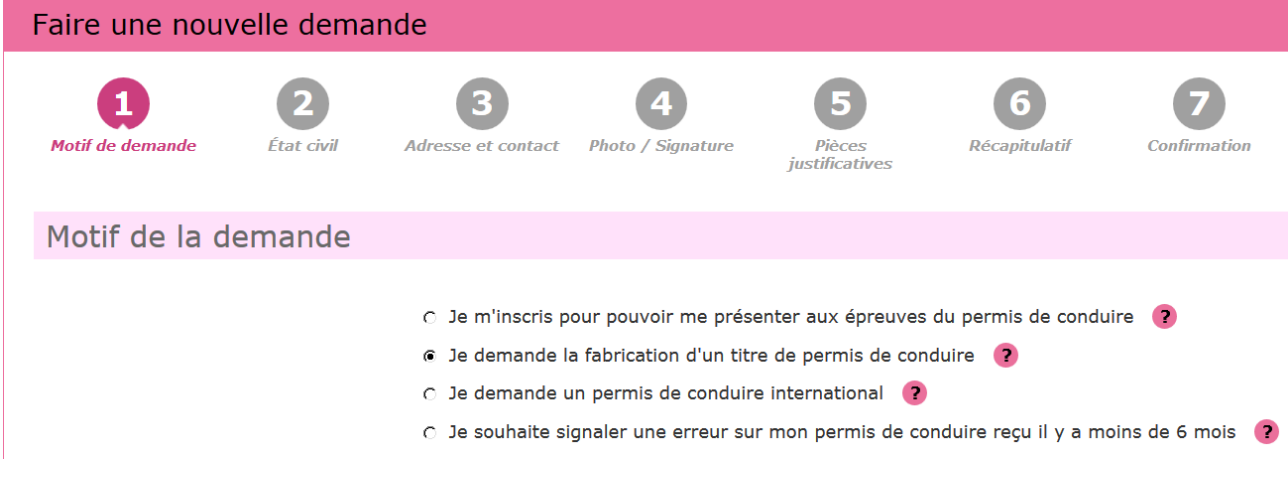

## Cliquer sur continuer

Cocher les cases correspondantes à votre demande dans : Motif de la demande

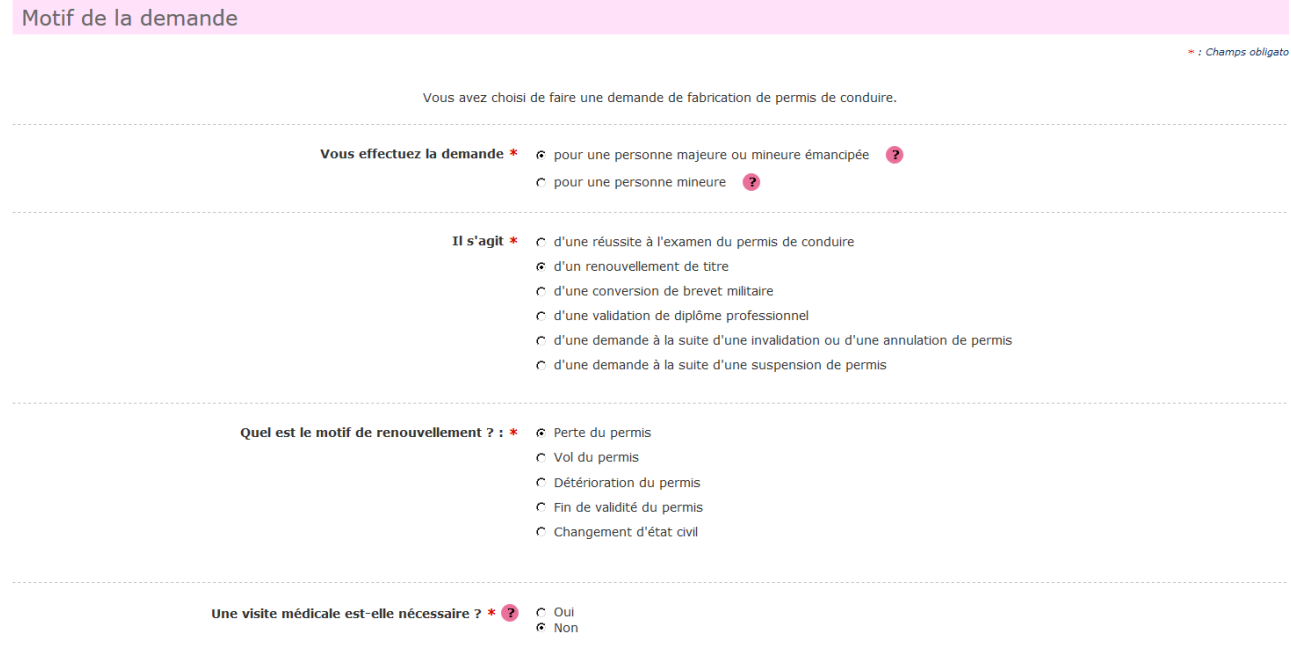

Cliquer sur Étapes suivantes

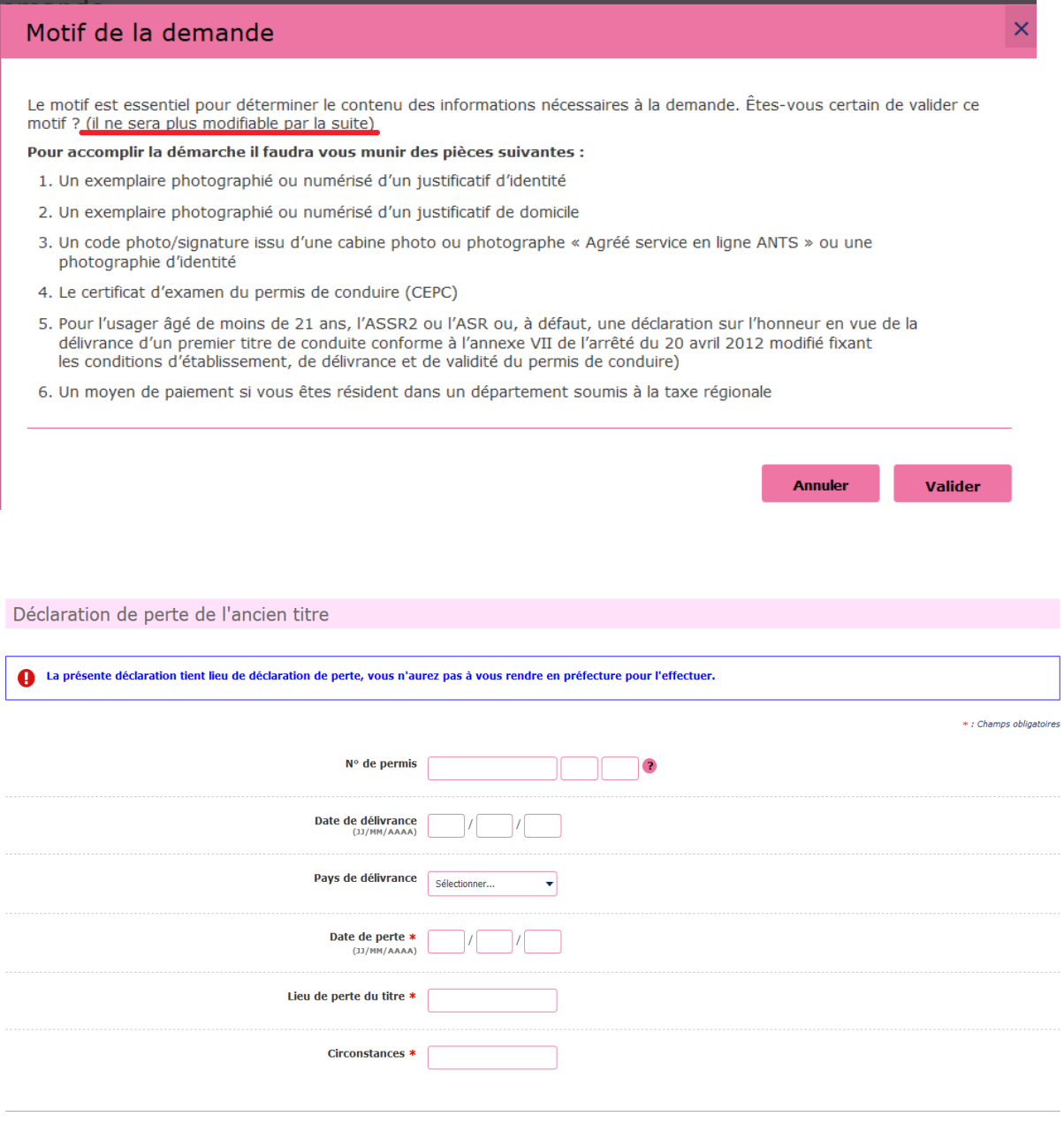

Les trois premiers champs ne sont pas obligatoires . Si vous n'être plus en possession du numéro de permis, laisser la case vide.

 $<<$  Retour

Etape suivante >>

Et cliquer sur étape suivante

Vérifier ou renseigner l'état civil de la personne concerné

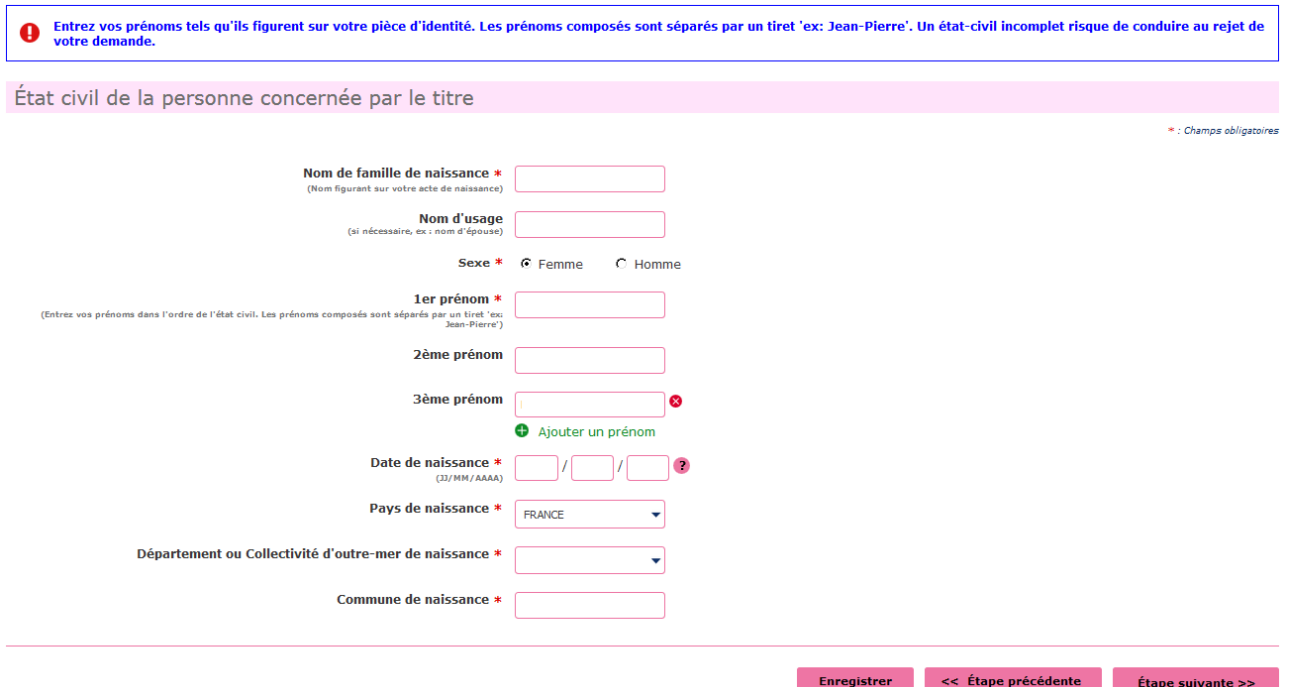

# Cliquer sur Étape Suivante

Renseigner votre adresse « à laquelle le permis de conduire sera envoyé en recommandé » – votre adresse mail - Téléphone

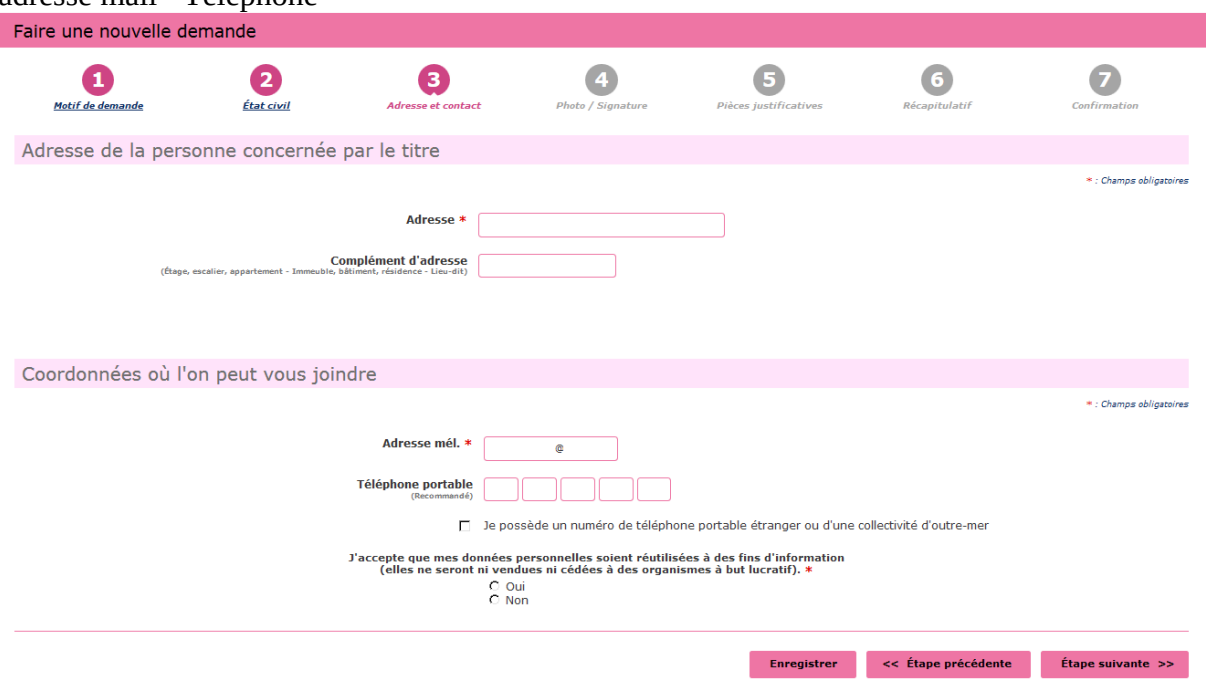

Cliquer sur Étape suivante

Si vous avez une photo numérique – rentrer le code photo signature numérique et cliquer sur Étape suivante

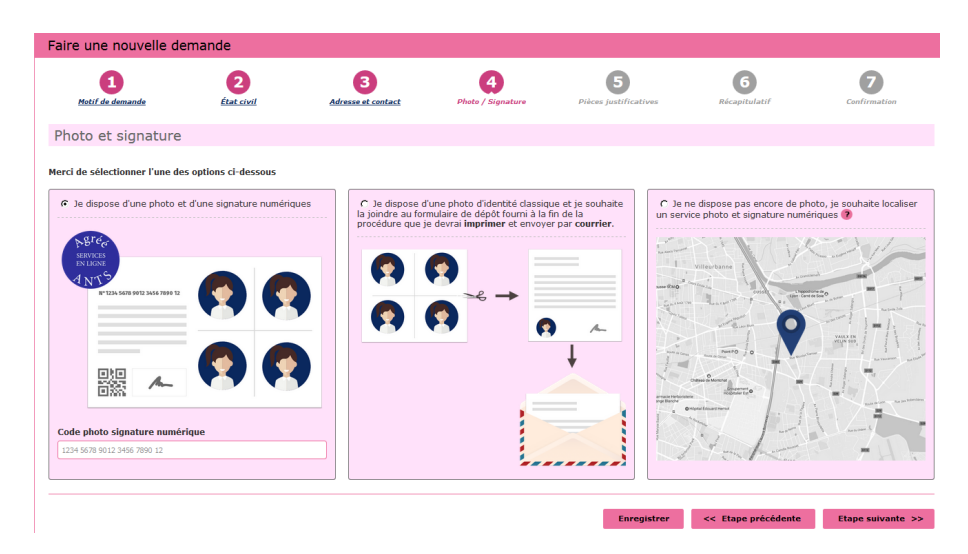

Si vous n'avez pas une photo numérique, cliquer sur le format : je dispose d'une photo classique

« A la fin de procédure vous devez envoyer l'imprimer avec une photo d'identité à l'adresse indiquée »

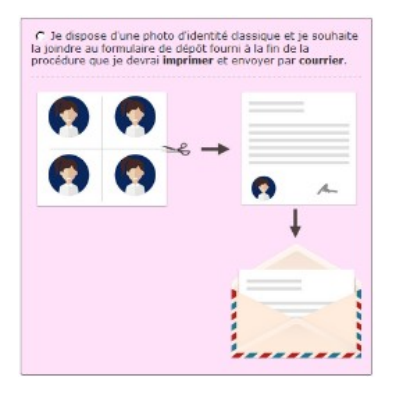

Cliquer sur étape suivante

Scanner la pièce d'identité en recto verso et le justificatif de domicile en cliquant sur **R** Joindre un fichier

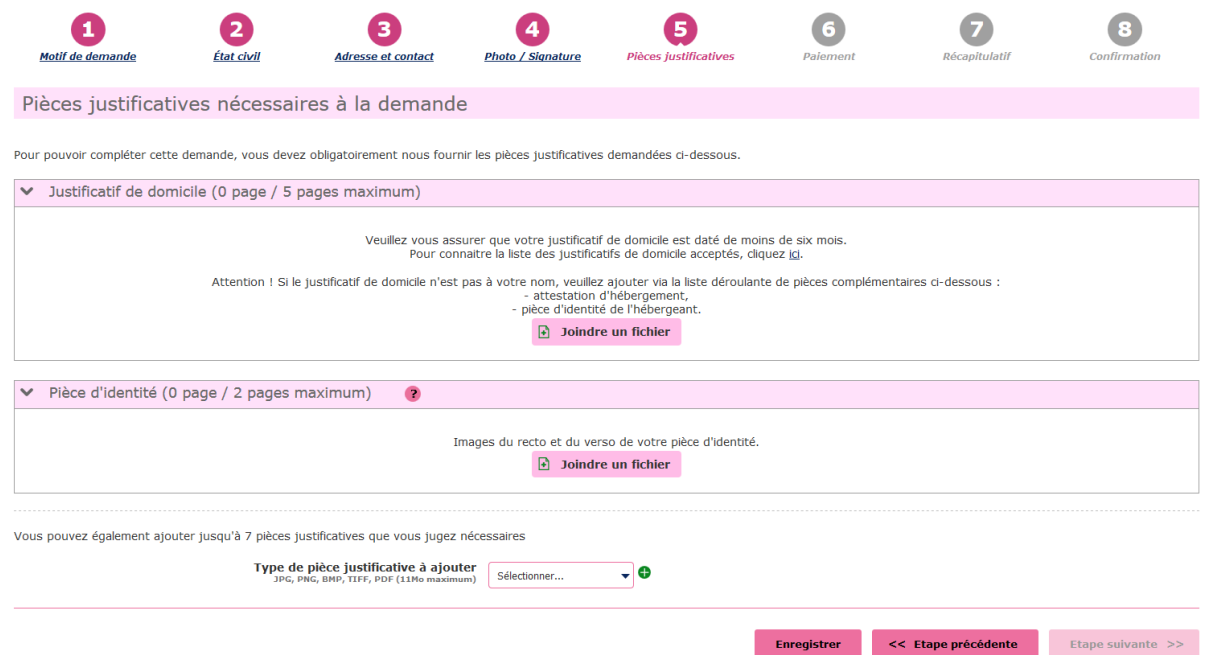

Cliquer sur étape suivante

Paiement de 25 euros. Soit par carte bancaire ou timbre fiscal électronique

Vous pouvez acheter le timbre fiscal directement sur le site lors de la demande ou vous pouvez acheter le timbre fiscal dans un bureau de tabac et indiquer le numéro du timbre lors de la demande

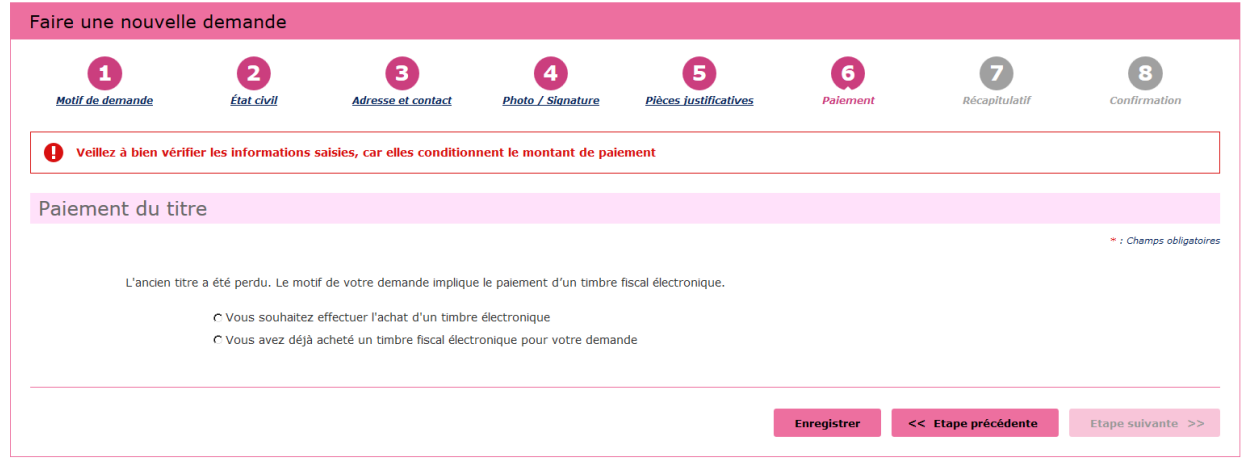

#### Cliquer sur étape suivante

Récapitulation des données – Vérifiez les informations soigneusement – si tout est correct et qu'il n'a pas de faute surtout dans l'adresse postale – numéro de téléphone etc....

Validez votre demande

## **Imprimer et conserver votre justificatif de demande en cliquant sur le lien justificatif (PDF)**

numéro de la Demande n° 00000000000000000

# **Ce justificatif doit être enregistré et conservé**

Le document « justificatif » est à envoyer à l'adresse indiqué si vous avez une photo classique

afin que l'ANTS établisse votre permis de conduire (garder un double pour vous)

La déclaration de perte vous sera envoyée quelques jours après avoir effectué la demande, vous pourrait la retrouver dans vos documents sur votre compte ANTS.

MAJ 20/06/2023